# 7.1.31 Editors - 3D Viewport - Header - Grease Pencil - Edit mode<br>- Stroke menu  $\mathcal{S}$

### **Table of content**

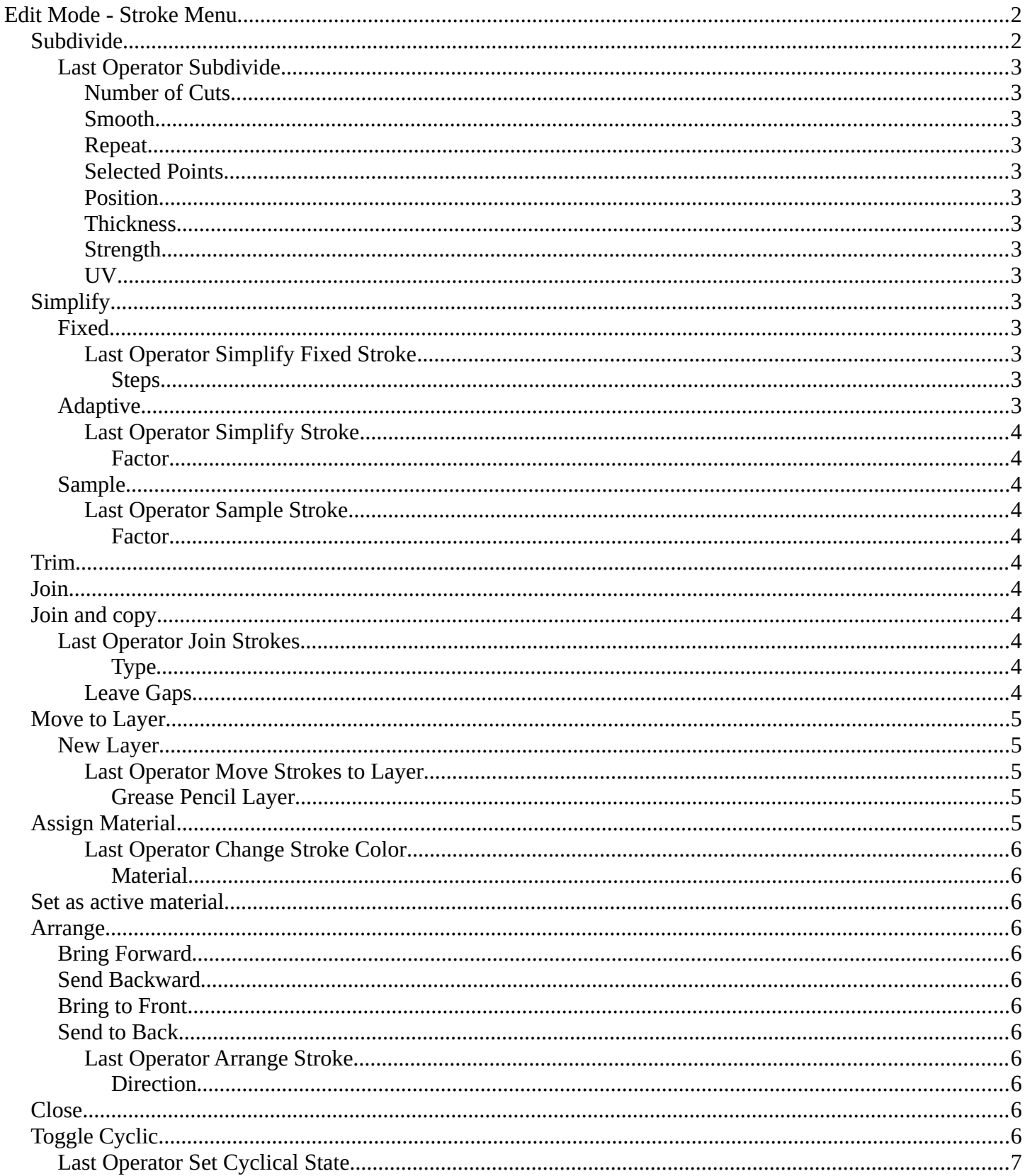

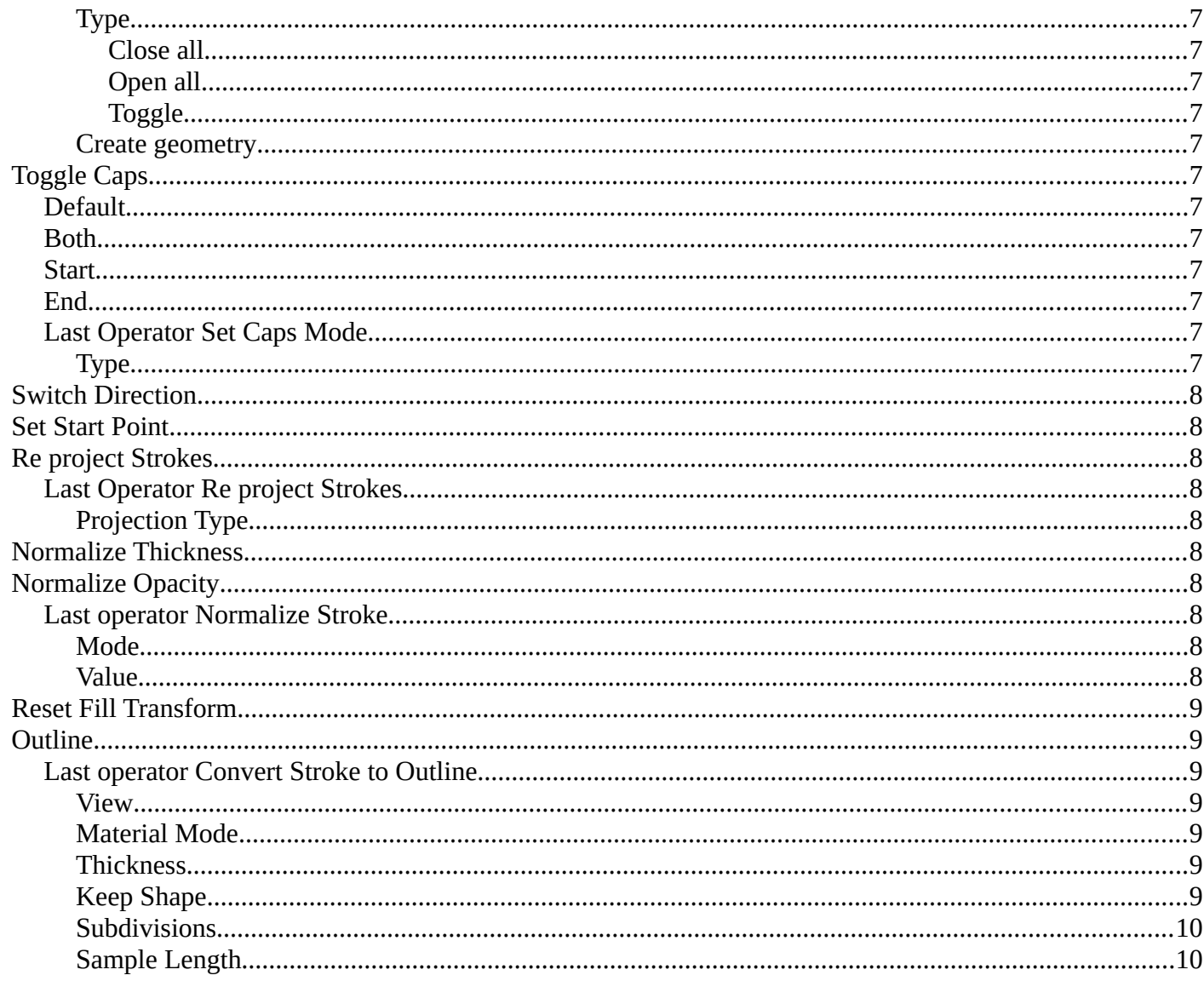

# <span id="page-1-0"></span>Edit Mode - Stroke Menu

In Edit Mode you will also see a add menu for some object types. The number of objects that you can add is limited to the same object type that you are in edit mode with. You can just add mesh geometry to a mesh geometry. And just curve geometry to curve geometry.

The added objects in edit mode becomes part of the current object geometry.

# <span id="page-1-1"></span>**Subdivide**

Subdivides the selected grease pencil geometry.

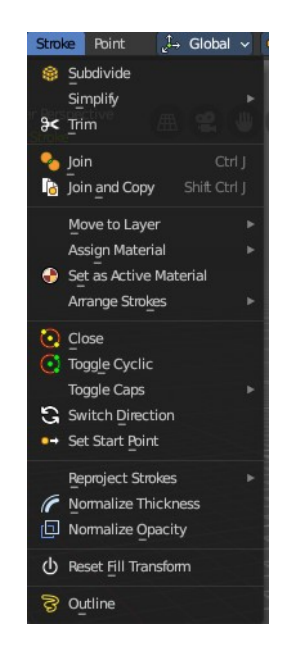

### <span id="page-2-0"></span>**Last Operator Subdivide**

#### <span id="page-2-1"></span>*Number of Cuts*

Number of subdivision cuts.

#### <span id="page-2-2"></span>*Smooth*

Smoothen the stroke, not just the new added vertices

#### <span id="page-2-3"></span>*Repeat*

The number of times to repeat the procedure.

#### <span id="page-2-4"></span>*Selected Points*

Limits the effect to only the selected points within the stroke.

#### <span id="page-2-5"></span>*Position*

The operator affects the points location.

#### <span id="page-2-6"></span>*Thickness*

The operator affect the points thickness.

#### <span id="page-2-7"></span>*Strength*

The operator affect the points strength (alpha).

#### <span id="page-2-8"></span>*UV*

The operator affect the UV rotation on the points.

# <span id="page-2-9"></span>**Simplify**

Simplifies the stroke.

#### <span id="page-2-10"></span>**Fixed**

Deletes every second point in the stroke, except the start and end points.

#### <span id="page-2-11"></span>*Last Operator Simplify Fixed Stroke*

#### <span id="page-2-12"></span>**Steps**

How much levels of simplifying.

#### <span id="page-2-13"></span>**Adaptive**

This method uses an algorithm called RDP algorithm (Ramer-Douglas-Peucker algorithm) for points deletion. The algorithm tries to keep the shape with the remaining points.

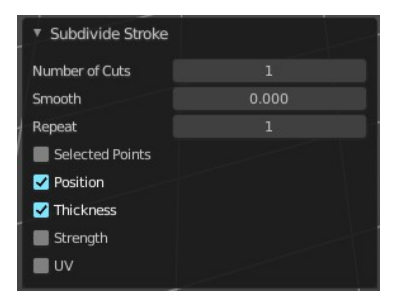

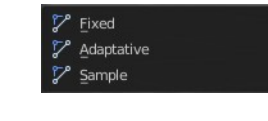

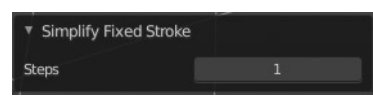

#### <span id="page-3-0"></span>*Last Operator Simplify Stroke*

#### <span id="page-3-1"></span>**Factor**

How strong the simplification should be performed.

#### <span id="page-3-2"></span>**Sample**

Samples points along the shape of the stroke, and increases the length of the edges.

#### <span id="page-3-3"></span>*Last Operator Sample Stroke*

#### <span id="page-3-4"></span>**Factor**

How long the edges between the points should be.

### <span id="page-3-5"></span>**Trim**

Trims down selected stroke geometry to first loop or intersection.

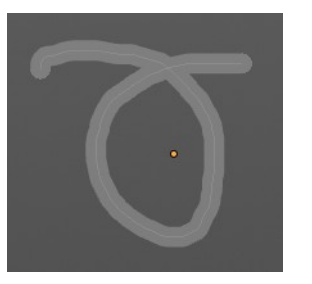

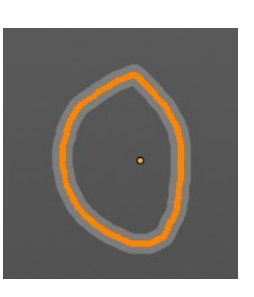

 $0.100$ 

# <span id="page-3-6"></span>**Join**

Join selected strokes by connecting points.

### <span id="page-3-7"></span>**Join and copy**

Join selected strokes by connecting points in a new stroke.

#### <span id="page-3-8"></span>**Last Operator Join Strokes**

<span id="page-3-9"></span>**Type** Join or Join and Copy.

#### <span id="page-3-10"></span>*Leave Gaps*

Don't connect the strokes by geometry.

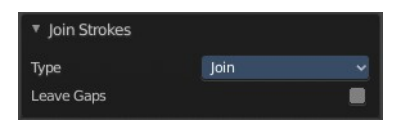

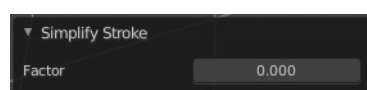

**v** Sample Stroke

Length

### <span id="page-4-0"></span>**Move to Layer**

Move the current selected stroke to another grease pencil layer. It lists the current layers.

#### <span id="page-4-1"></span>**New Layer**

New Layer button adds a new grease pencil layer.

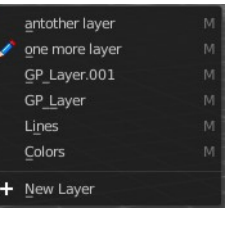

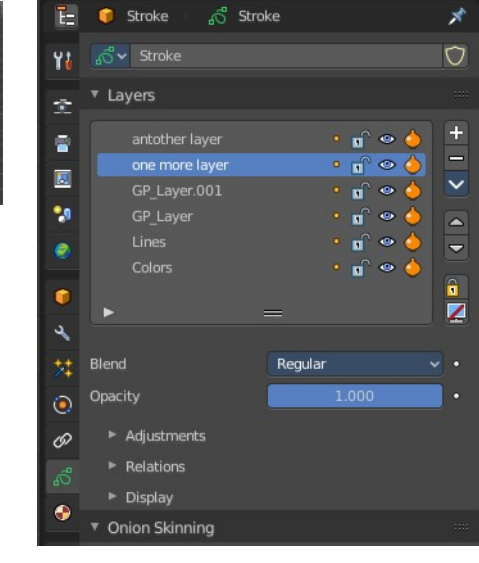

Move Strokes to Layer Grease Pencil Layer

#### <span id="page-4-2"></span>*Last Operator Move Strokes to Layer*

#### <span id="page-4-3"></span>**Grease Pencil Layer**

Internal the layers are enumerated. So here you move by number.

The number of a layer can be found out in the tool tip, in the Python part of it.

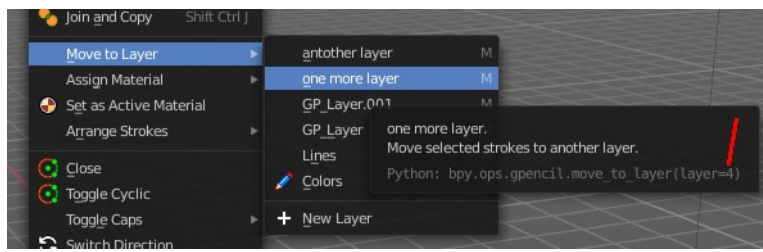

# <span id="page-4-4"></span>**Assign Material**

Assign a new material to the current selected stroke geometry.

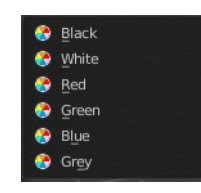

The materials can be found and edited in the Properties editor. Here you can also create new materials.

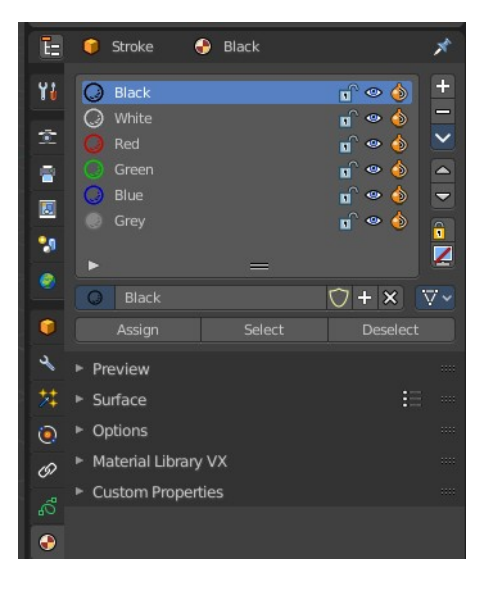

#### <span id="page-5-0"></span>*Last Operator Change Stroke Color*

#### <span id="page-5-1"></span>**Material**

The materials are defined by its name. So when you want to use another material, then change the name here.

### <span id="page-5-2"></span>**Set as active material**

Sets the current selected material as the active material.

### <span id="page-5-3"></span>**Arrange**

Changes the drawing order of the strokes in the 2D layer.

#### <span id="page-5-4"></span>**Bring Forward**

Moves the selected points/strokes upper the next one in the drawing order.

#### <span id="page-5-11"></span>**Send Backward**

Moves the selected points/strokes below the previous one in the drawing order.

#### <span id="page-5-5"></span>**Bring to Front**

Moves to the top the selected points/strokes.

#### <span id="page-5-6"></span>**Send to Back**

Moves to the bottom the selected points/strokes.

#### <span id="page-5-7"></span>*Last Operator Arrange Stroke*

<span id="page-5-8"></span>**Direction** Choose the method again.

### <span id="page-5-9"></span>**Close**

Closes the current stroke by connecting the first vertice with the last vertice by a stroke. See also Toggle Cyclic.

# <span id="page-5-10"></span>**Toggle Cyclic**

When the curve is open, then it Closes the current stroke by connecting the first vertice with the last vertice by a stroke. When the curve is closed, then it removes the connection between first and last vertice, and makes the curve open.

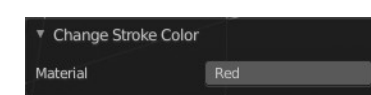

A Bring Forward Send Backward ☆ Bring to Front Send to Back

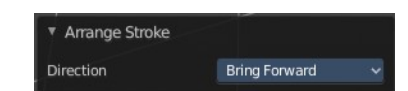

### <span id="page-6-0"></span>**Last Operator Set Cyclical State**

#### <span id="page-6-1"></span>*Type*

Choose the method again.

<span id="page-6-2"></span>**Close all** Close all open selected strokes.

<span id="page-6-3"></span>**Open all** Open all closed selected strokes.

#### <span id="page-6-4"></span>**Toggle** Close or Open selected strokes as required.

#### <span id="page-6-5"></span>*Create geometry*

When enabled, points are added for closing the strokes like when using the Close tool. If disabled, the stroke is closed with just one edge.

# <span id="page-6-6"></span>**Toggle Caps**

Toggles if the start and endpoints of the strokes are rounded or flat.

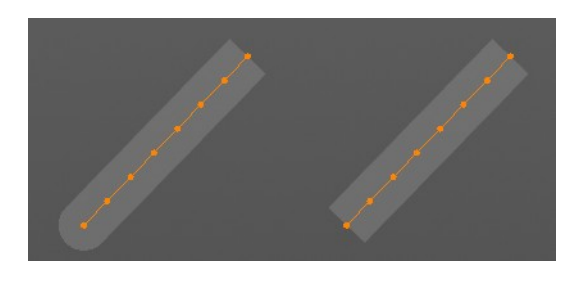

<span id="page-6-7"></span>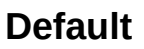

Sets stroke start and end points to rounded (default).

#### <span id="page-6-8"></span>**Both**

Toggle stroke start and end points caps to flat or rounded.

#### <span id="page-6-9"></span>**Start**

Toggle stroke start point cap to flat or rounded.

#### <span id="page-6-10"></span>**End**

Toggle stroke end point cap to flat or rounded.

### <span id="page-6-11"></span>**Last Operator Set Caps Mode**

#### <span id="page-6-12"></span>*Type*

Choose the method again.

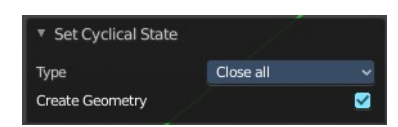

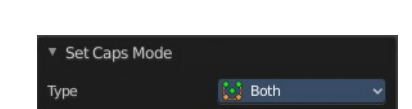

Both B Start End Defaul

# <span id="page-7-0"></span>**Switch Direction**

Switches the direction of the stroke geometry.

### <span id="page-7-9"></span>**Set Start Point**

Just for cyclic strokes. Sets the start point of the cyclic stroke.

How to: select the vertice that should be the new start point. Then perform tool.

# <span id="page-7-1"></span>**Re project Strokes**

Re projects the selected stroke points in the selected view method.

#### <span id="page-7-2"></span>**Last Operator Re project Strokes**

<span id="page-7-3"></span>*Projection Type*

Choose the method again.

### <span id="page-7-4"></span>**Normalize Thickness**

Adjust the thickness of the stroke.

# <span id="page-7-5"></span>**Normalize Opacity**

Adjust the opacity of the stroke.

#### <span id="page-7-6"></span>**Last operator Normalize Stroke**

This last operator works for both tools, Normalize Thickness and Normalize Opacity.

#### <span id="page-7-7"></span>*Mode*

Adjust thickness or opacity.

#### <span id="page-7-8"></span>*Value*

The value to adjust the opacity or thickness.

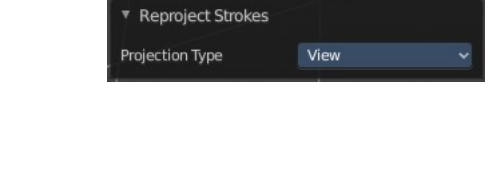

▼ Normalize Stroke

Mode

Value

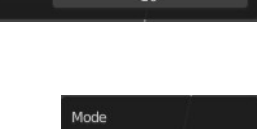

Thickness

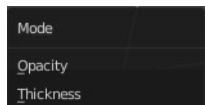

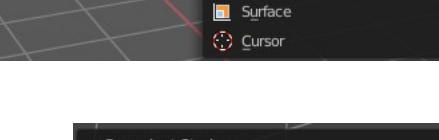

 $f$  Eront  $\overline{\mathsf{Side}}$ œ  $\mathsf{Top}$ View

project Strok

### <span id="page-8-0"></span>**Reset Fill Transform**

Reset any UV transformation back to default values.

### <span id="page-8-1"></span>**Outline**

Converts the outline of the stroke to a new stroke and removes the original stroke.

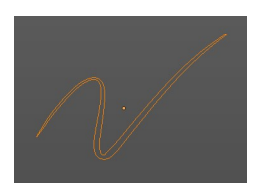

This tool requires to have a ACTIVE camera in the scene, since the outline is created from this active camera. And the outline is created from exact this view of the camera. So better switch to camera view to check if the view fits.

The active camera has the active orange triangle above the widget. You can also see the active camera in the Scene properties.

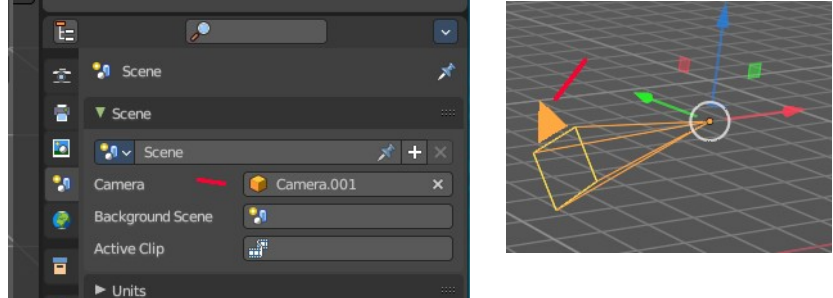

### <span id="page-8-2"></span>**Last operator Convert Stroke to Outline**

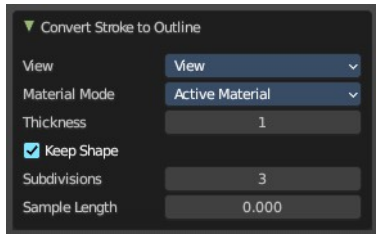

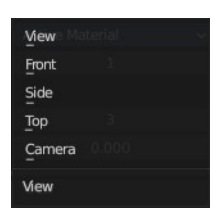

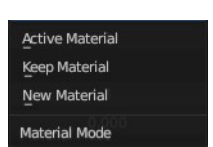

#### <span id="page-8-4"></span>*Material Mode*

What material to assign to the new stroke.

From which view to calculate the outline.

#### <span id="page-8-5"></span>*Thickness*

<span id="page-8-3"></span>*View*

The thickness of the new stroke

#### <span id="page-8-6"></span>*Keep Shape*

Try to keep global shape when the stroke thickness changes.

#### <span id="page-9-0"></span>*Subdivisions*

How many subdivisions the new stroke has

#### <span id="page-9-1"></span>*Sample Length*

Sample length of the stroke.